# 振込振替、総合振込、給与 · 賞与振込 (共通)

# 振込先の管理

「振込先管理」では、資金移動業務における振込先を予め業務ごとに登録しておくことが可能です。 なお、振込先は、振込振替、総合振込、給与・賞与振込の業務毎に登録する必要があり、総合振込で登録した 振込先を給与・賞与振込で指定することはできませんのでご注意ください。

※.以下の画面は「振込振替」時の画面となりますが、「総合振込」や「給与・賞与振込」時の操作方法も同様 となります。

#### 手順1 | 業務の選択

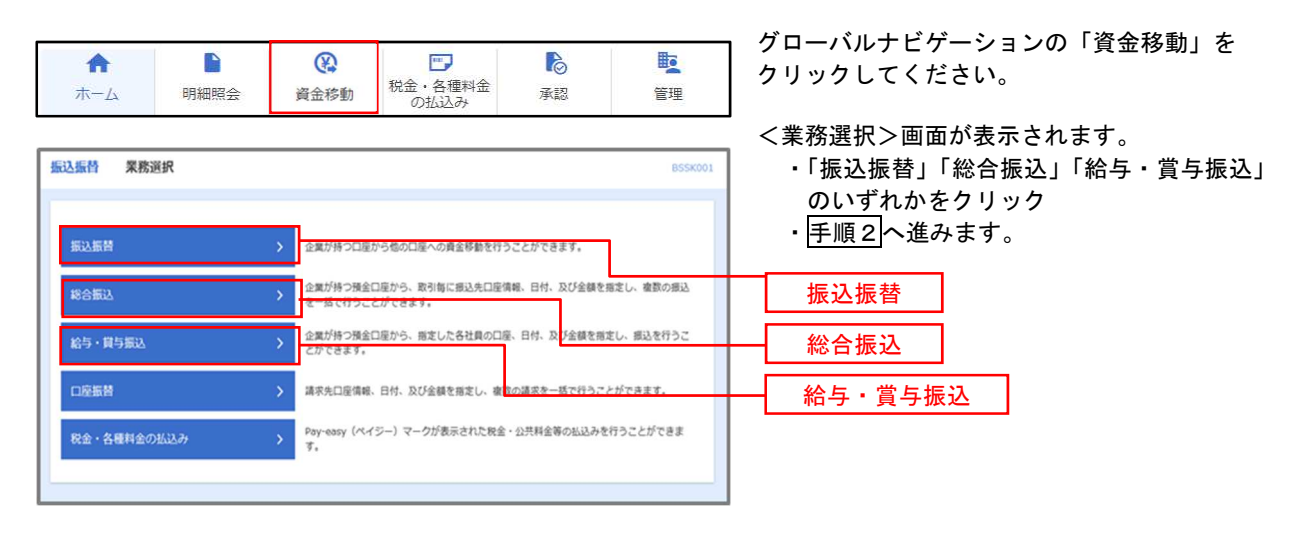

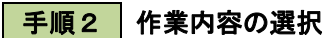

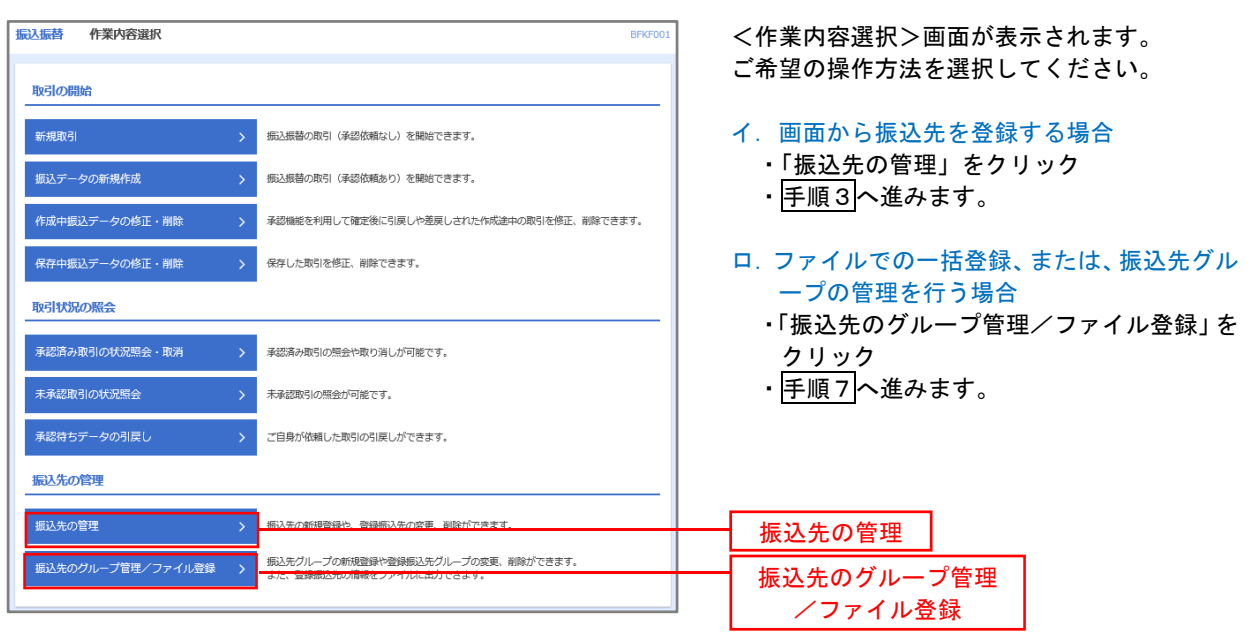

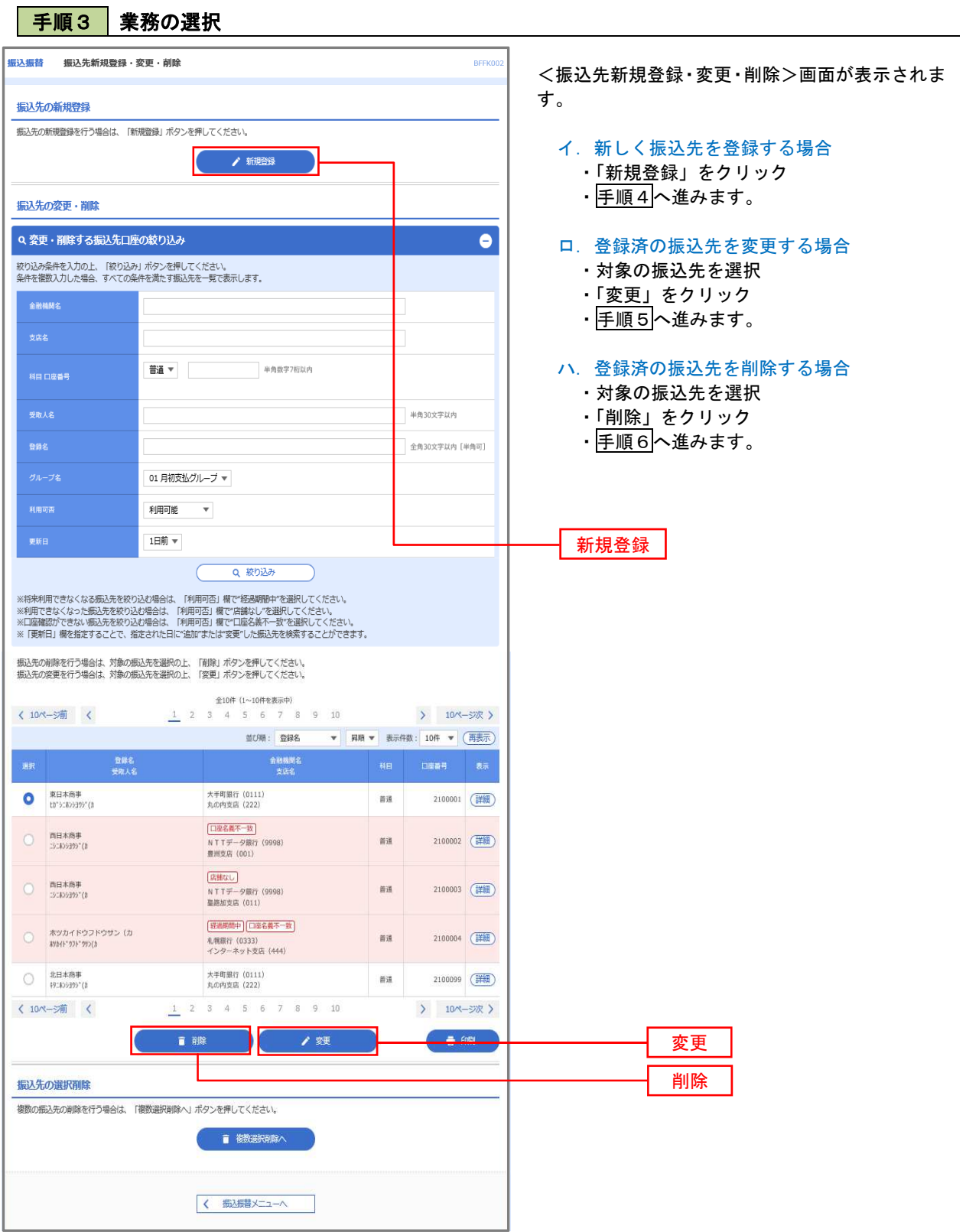

71

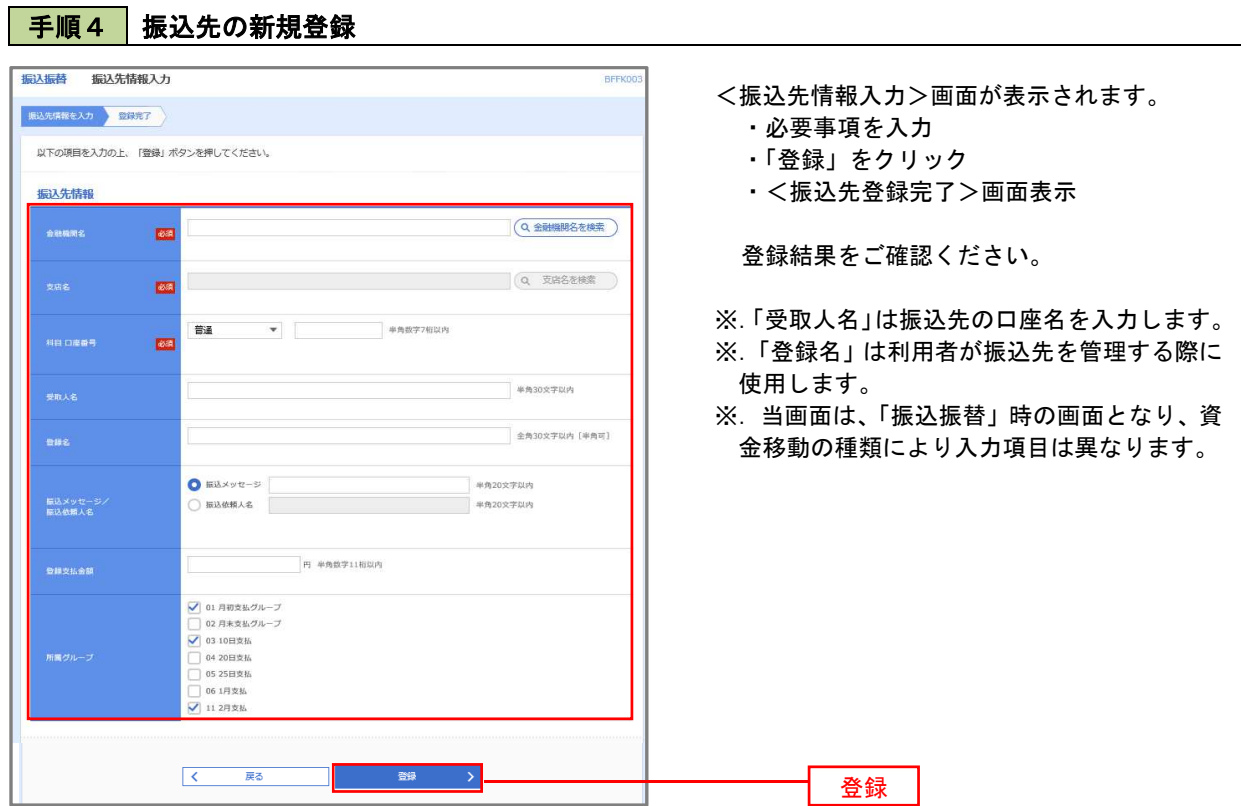

# **手順5 振込先情報の変更** まんしょう しょうせいしょう あいしゃ あいしゃ あいしゃ

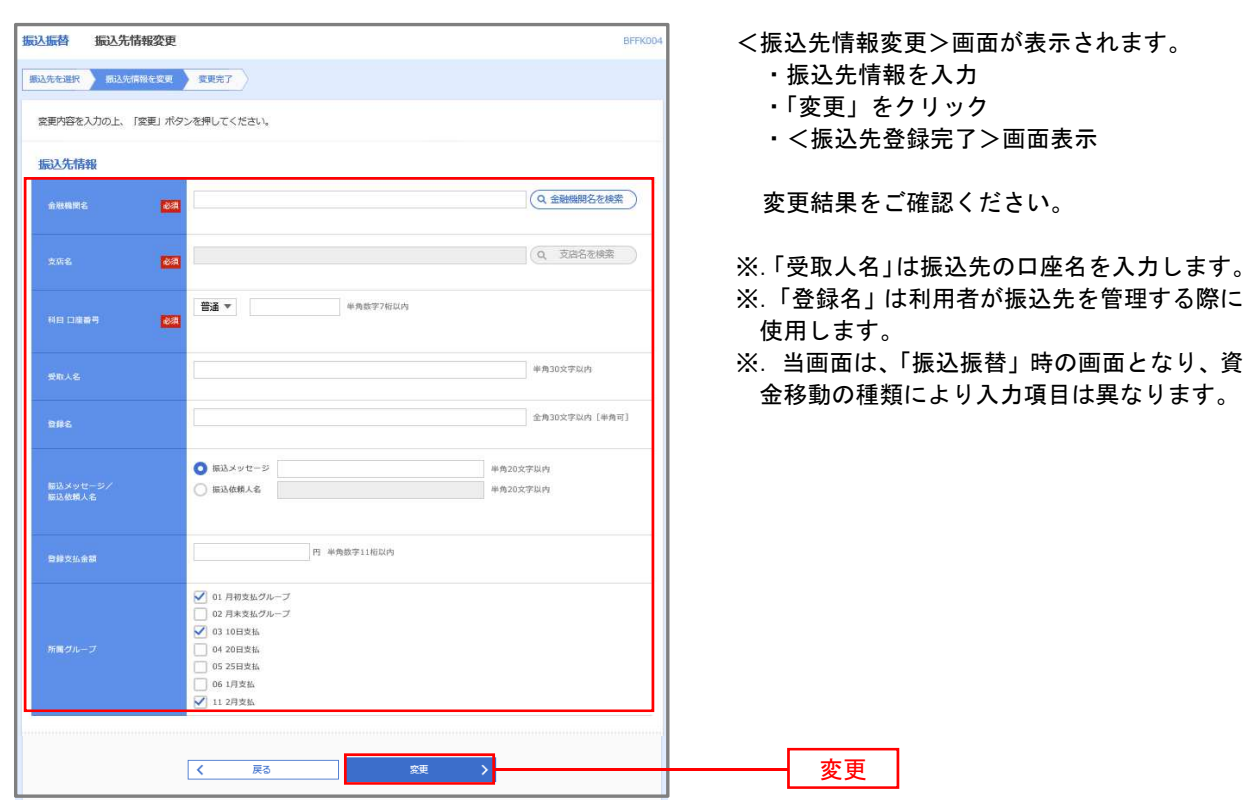

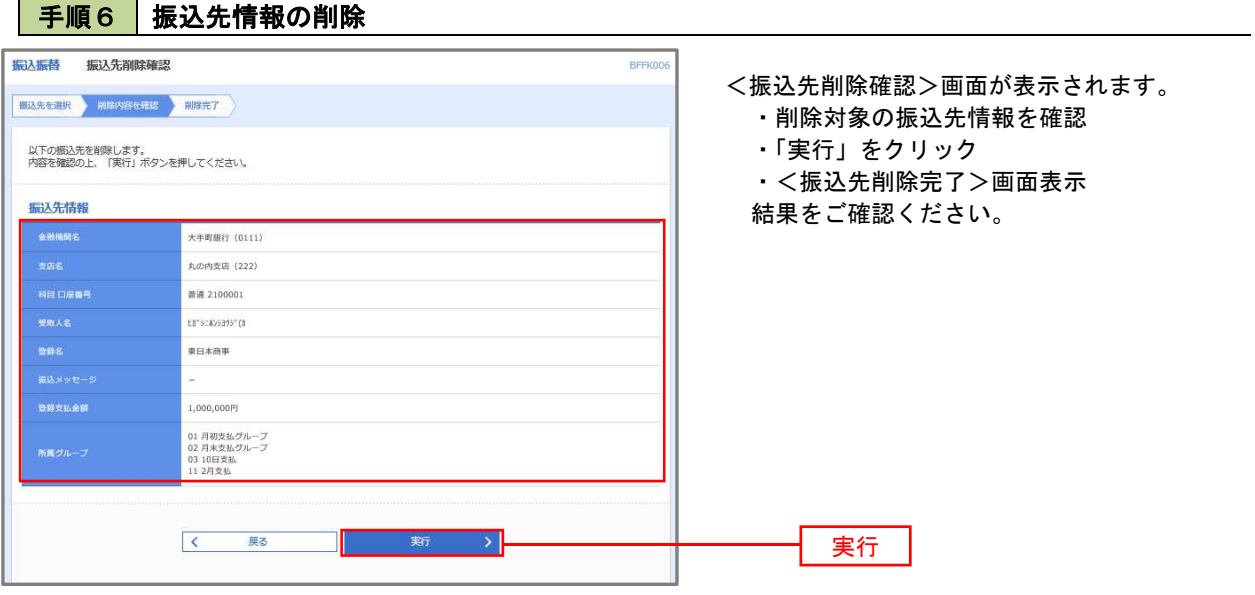

千順7 振込先管理作業選択

 <振込先管理作業内容選択>画面が表示されます。 選択するボタンをクリックし、該当の参照頁へお進みください。

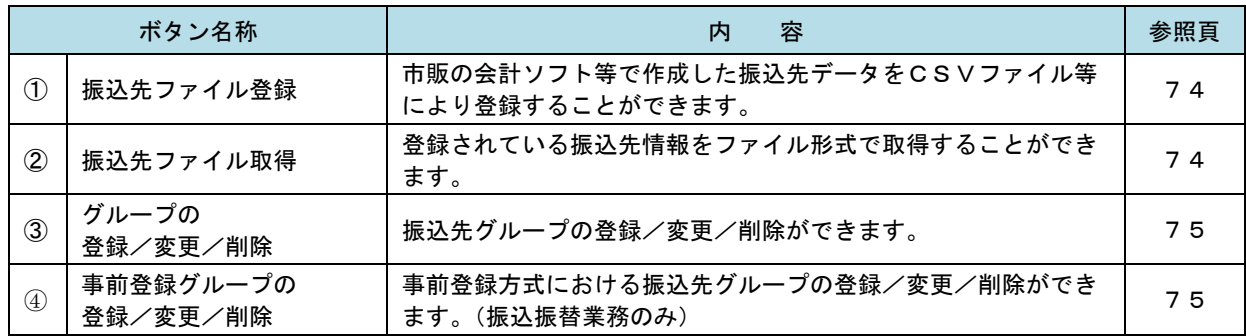

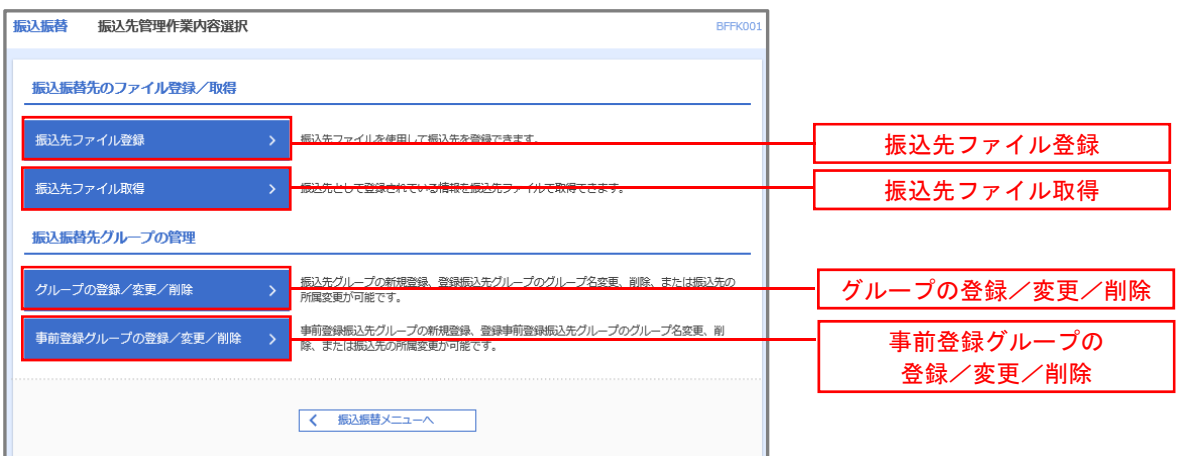

## ①振込先ファイル登録

| 手順8 | 振込先ファイルの登録

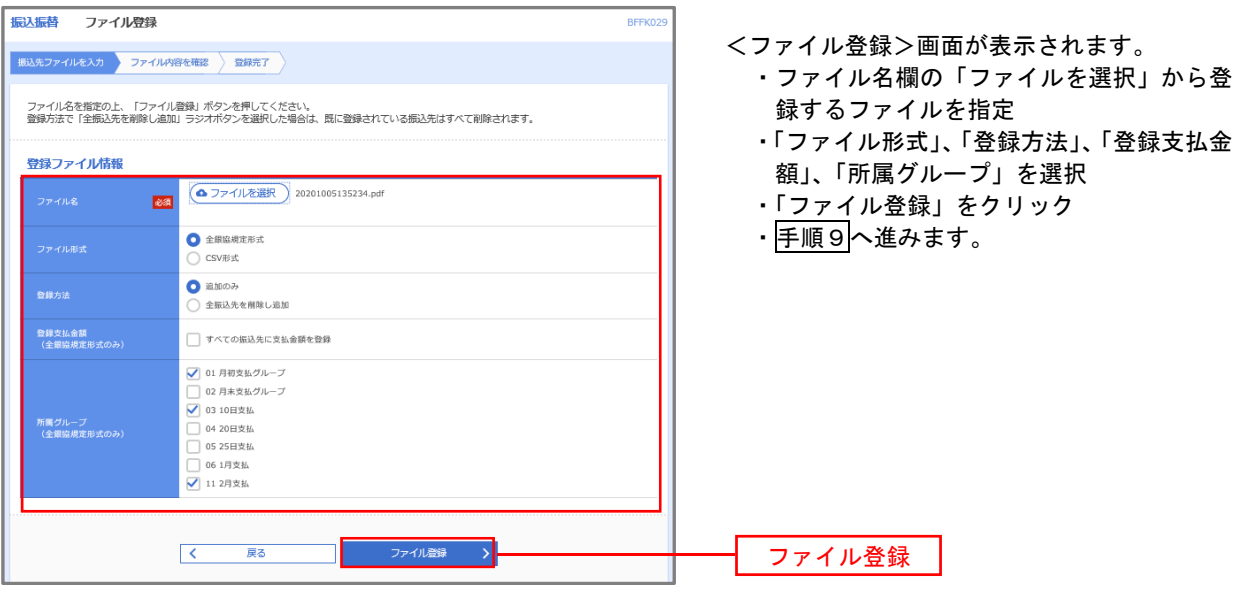

## | 手順9 | 振込先ファイルの確認

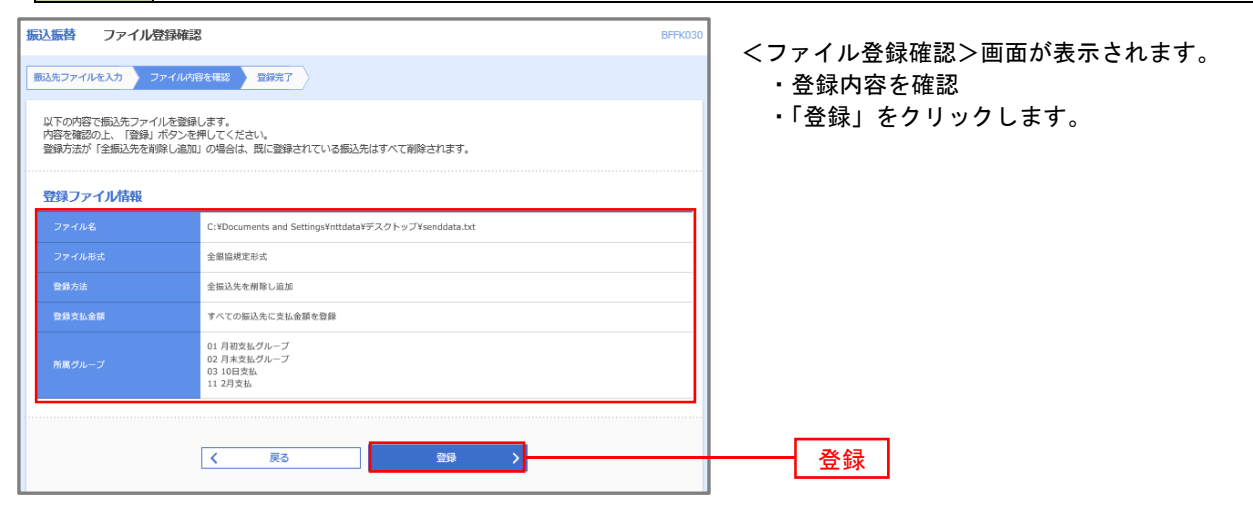

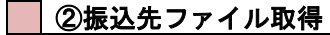

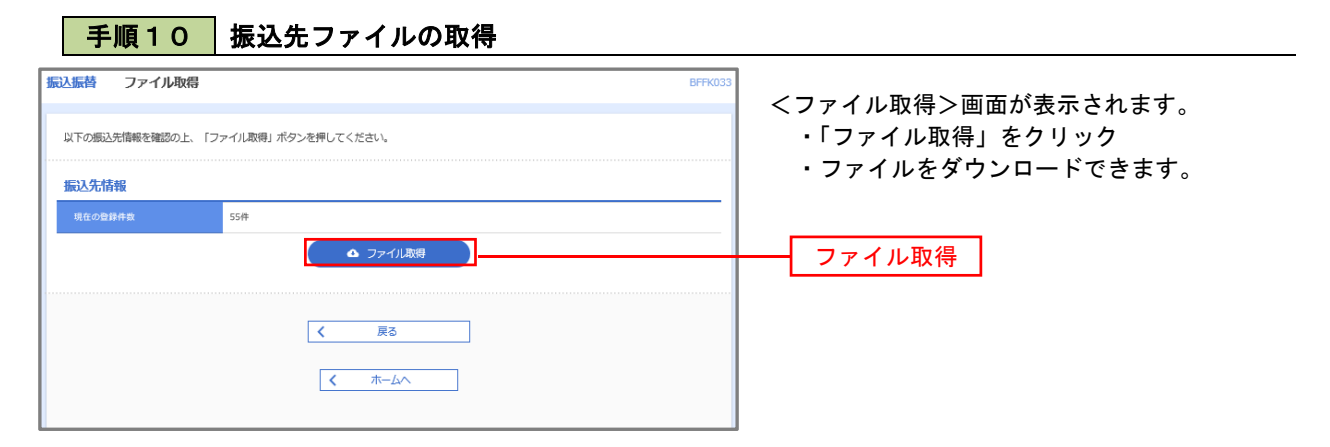

#### ③グループの登録/変更/削除、④事前登録グループの登録/変更/削除

手順4

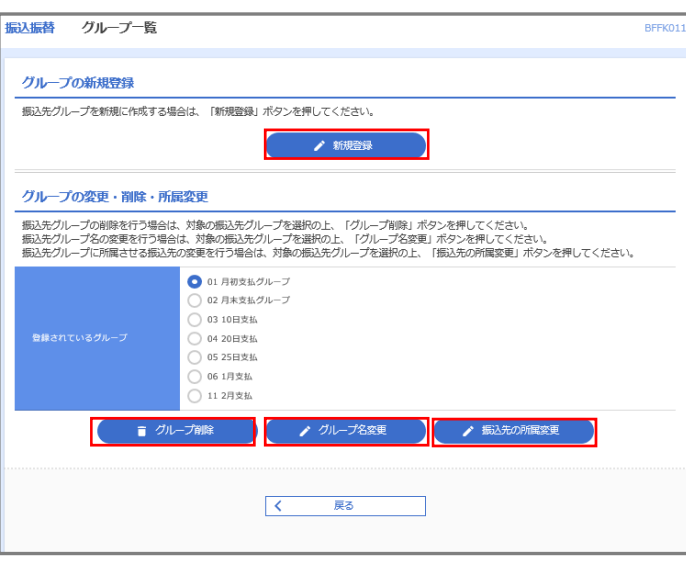

- <グループ一覧>画面が表示されます。 振込先グループの「新規登録」や登録済 グループの「名称変更」、「削除」および「振 込先の所属変更」を行うことができます。
	- ※. 振替業務、総合振込、給与・賞与振込 では、あらかじめ振込先グループを作成、 登録しておくことができます。

これにより、支払日ごと、支払先ごと 等、振込先を目的に応じて分類すること ができます。最大20個まで登録するこ とができます。

- <グループ作成例>
	- ・毎月10日に振込を行う先
	- ・給与・賞与振込を行う先

当手順で作成した振込グループは、新規の振込先を登録する際に表示されます。 新規振込先を登録する際に振込先グループを指定すると、その後、振込データを作成する際に「グルー プ一覧から選択」することにより、グループに所属する全口座を振込先として指定することができ、デー タ作成が安易になります。